4121201 วิทยาศาสตร์ข้อมูลเบื้องต้นและการ วิเคราะห์ข้อมูล

# Chapter 3 Google Sheet For Data Science

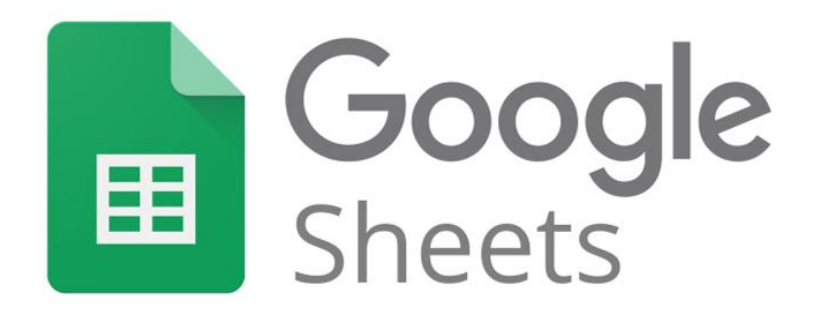

### Google Sheet คือ อะไร

•แอปสเปรดชีตออนไลน์ส าหรับสร้างและจัดรูปแบบสเปรดชีตและ ท างานร่วมกับคนอื่น ๆ

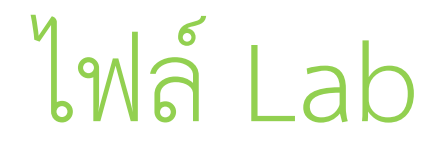

Part 1 คลิกขวาเปิดลิงก์ด้านล่างใน browser tab ใหม่ >> [https://docs.google.com/spreadsheets/d/1MHHvY2wv\\_tD68UaUfEg](https://docs.google.com/spreadsheets/d/1MHHvY2wv_tD68UaUfEg8Ma4ePW9n6Ms15FPPAzpFnSE/edit?usp=sharing) [8Ma4ePW9n6Ms15FPPAzpFnSE/edit?usp=sharing](https://docs.google.com/spreadsheets/d/1MHHvY2wv_tD68UaUfEg8Ma4ePW9n6Ms15FPPAzpFnSE/edit?usp=sharing)

# *Step 1 ตรวจสอบข้อมูลเบื้องต้น (Assess)* ด้วย Google Sheet

# *ตรวจสอบข้อมูล* เบื้องต้นด้วย Google Sheet

- $\checkmark$ นับจำนวนคอลัมภ์ (No. Cols)
- =columns(ช่วงข้อมูล)

 $\checkmark$ นับจำนวนแถว (No. Rows) =rows(ช่วงข้อมูล)

## *ตรวจสอบข้อมูล* เบื้องต้นด้วย Google Sheet

 $\checkmark$ นับค่าซ้ำ (Duplicated)

=countif(คอลัมภ์ที่ต้องการนับ, ตำแหน่งข้อมูลที่ต้องการหาค่าซ้ำ)

✓นับค่าที่หายไป (Missing Values) =countblank(แถวที่ต้องการหา Missing Values)

### Outliers คือ ค่าผิดปกติ

ค่าผิดปกติ (Outliers) เป็นข้อมูลที่มีค่าแยกออกจากกลุ่มหรือผิดแผกแตกต่างไปจากข้อ มูลค่าอื่น ๆ

*เช่น* IQ ของเด็กได้ 195 น้ าหนักของคน 220 กิโลกรัม ความสูงของคน 210 ซ.ม.

#### ตัวอย่างค่าผิดปกติ

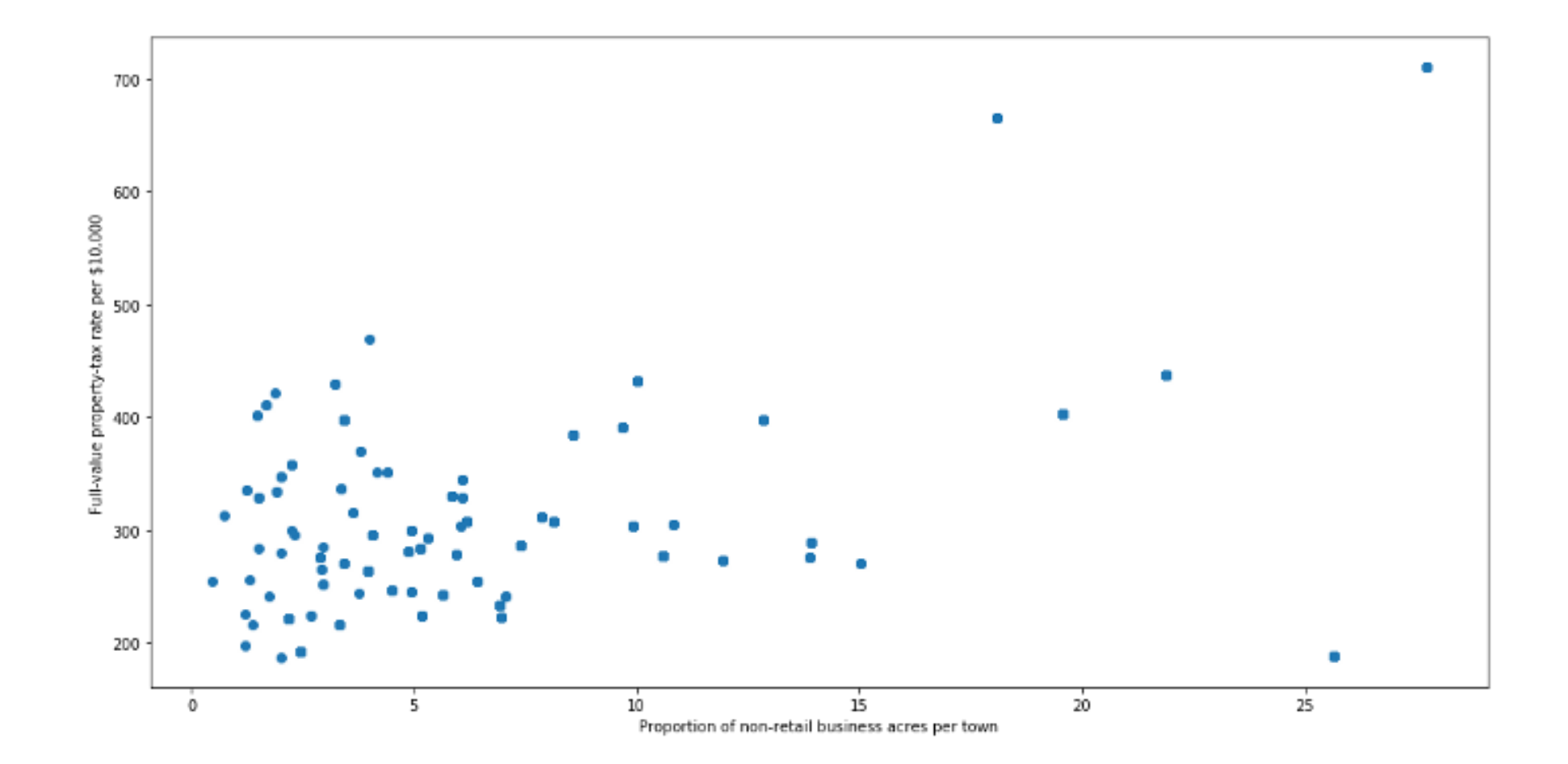

### สาเหตุส่วนใหญ่ของค่าผิดปกติในชุดข้อมูล

- $\checkmark$ ข้อผิดพลาดในการป้อนข้อมูล (ข้อผิดพลาดจากมนุษย์)
- $\checkmark$ ข้อผิดพลาดในการวัด (ข้อผิดพลาดของเครื่องมือ)
- $\blacktriangledown$ ข้อผิดพลาดในการทดลอง (การดึงข้อมูล หรือการวางแผนการทดลอง / การดำเนินการผิดพลาด)  $\checkmark$ เจตนา (ค่าผิดปกติหลอกที่ทำขึ้น เพื่อทดสอบวิธีการตรวจจับ)
- ✓ข้อผิดพลาดในการประมวลผลข้อมูล (การจัดการข้อมูล หรือการกลายพันธุ์โดยไม่ได้ตั้งใจของชุดข้อมูล)
- ✓ข้อผิดพลาดในการสุ่มตัวอย่าง (การแยกหรือผสมข้อมูลจากแหล่งที่ไม่ถูกต้อง หรือแหล่งต่างๆ)
- $\checkmark$ ธรรมชาติ (ไม่ใช่ข้อผิดพลาด เป็นความแปลกใหม่ในข้อมูล)

#### Percentile คืออะไร

- เปอร์เซ็นต์ไทล์ หมายถึง ตำแหน่งที่แสดงให้ทราบว่า มีจำนวนร้อยละเท่าไหร่จากจำนวนทั้งหมด ที่มี *ค่าต่ำกว่า ค่*าที่ตำแหน่งนั้น
- *ตัวอย่างเช่น* นักศึกษาคนหนึ่งสอบวิชาสถิติได้คะแนน 54 คะแนน และคะแนน 54 นี้อยู่ตำแหน่ง เปอร์เซ็นต์ไทล์ ที่ 60 หมายความว่า ร้อยละ 60 ของนักศึกษากลุ่มนั้นได้คะแนนวิชาสถิติต่ำกว่า 54

## Percentile ใน Lab นี้

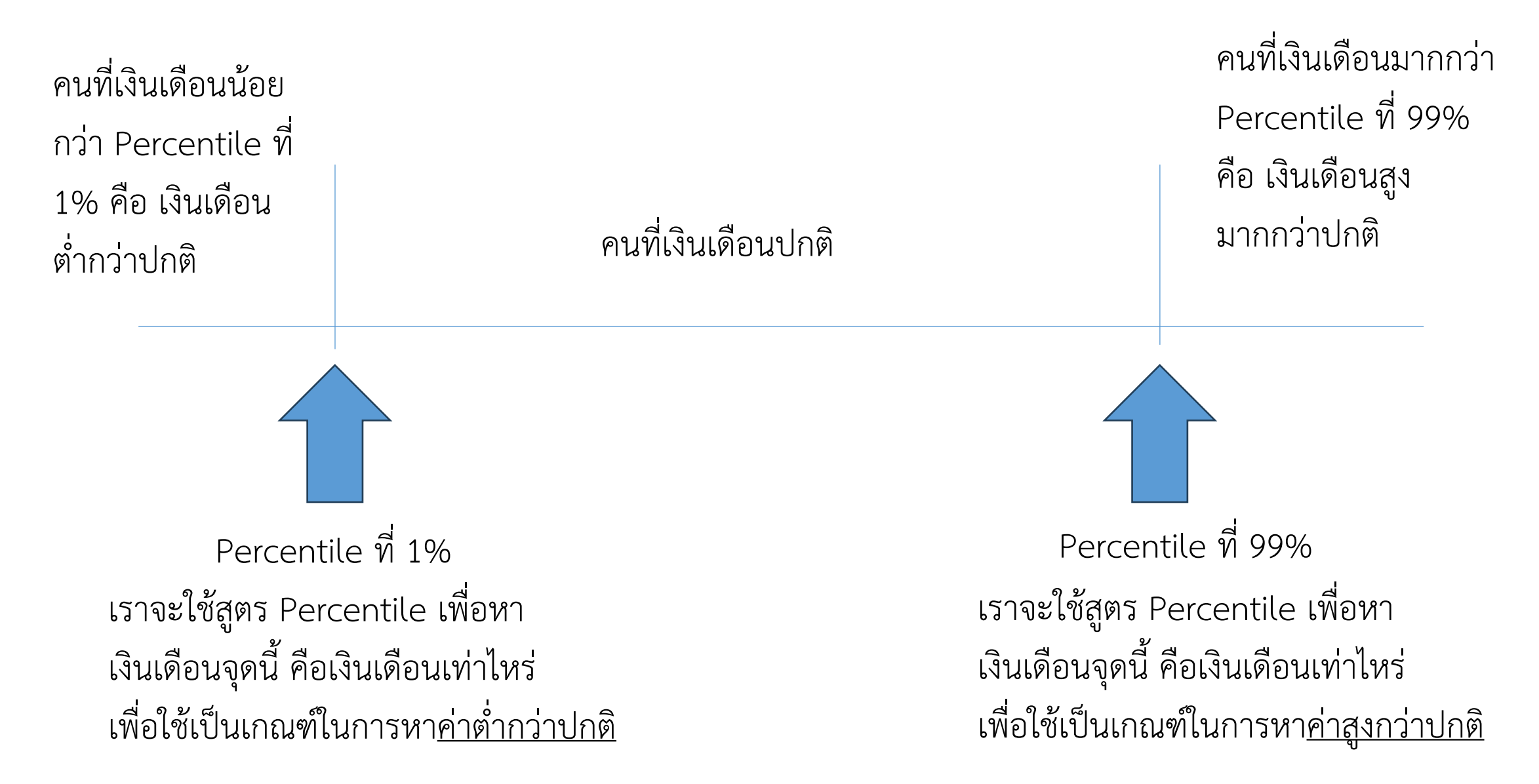

# *ตรวจสอบข้อมูล* เบื้องต้นด้วย Google Sheet

- ✓หาค่าผิดปกติ (Outliers) มีขั้นตอนดังนี้
- 1. หาค่าที่เป็นเงื่อนไข โดยใช้ฟังก์ชัน =percentile(ช่วงข้อมูลที่ต้องการหาค่า, ค่า percentile ที่ต้องการหา)
- 2. ใช้ฟังก์ชัน =if(เงื่อนไข, ผลกรณีเงื่อนไขเป็นจริง, ผลกรณีเงื่อนไขเป็นเท็จ)
- 3. ล็อคเซลล์ ด้วยการกด F4
- 4. แก้ไขช่วงข้อมูล
- 5. ใช้ ArrayFormula โดยกด Ctrl+Shift+enter

# *Step 2 ท่าความสะอาดข้อมูลเบื้องต้น* ด้วย Google Sheet

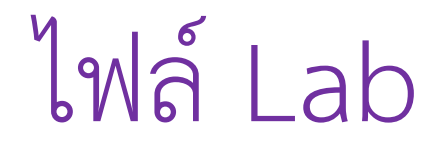

Part 2 คลิกขวาเปิดลิงก์ด้านล่างใน browser tab ใหม่ >> [https://docs.google.com/spreadsheets/d/1zAK-](https://docs.google.com/spreadsheets/d/1zAK-Zt59SOBu94aMq0z4CJCuHnaVWojqDqpLuYQ9stQ/edit?usp=sharing)[Zt59SOBu94aMq0z4CJCuHnaVWojqDqpLuYQ9stQ/edit?usp=sharing](https://docs.google.com/spreadsheets/d/1zAK-Zt59SOBu94aMq0z4CJCuHnaVWojqDqpLuYQ9stQ/edit?usp=sharing)

# *ท่าความสะอาดข้อมูล* เบื้องต้นด้วย Google Sheet

◆ Remove Duplicated

ไปที่เมนูข้อมูล > การล้างข้อมูล > นำรายการที่ซ้ำออก

✓แทนที่ค่าว่าง Replace NULL

=unique(คอลัมภ์ที่ต้องการหาค่า)

=averageif(คอลัมภ์ที่เป็นเงื่อนไข, ตำแหน่งที่เป็นเงื่อนไขที่ระบุ, คอลัมภ์ที่ต้องการหา ค่าเฉลี่ย)

# *ท่าความสะอาดข้อมูล* เบื้องต้นด้วย Google Sheet

✓เปลี่ยนรูปแบบวันที่และดึงค่าปี =year(คอลัมภ์ที่ต้องการดึงค่า) =month(คอลัมภ์ที่ต้องการดึงค่า) =day(คอลัมภ์ที่ต้องการดึงค่า)

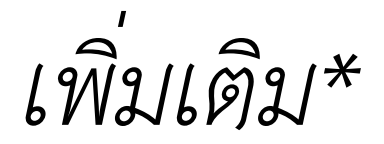

## *ดึงข้อมูลจากเว็บไซต์ (Data Scraping)* เบื้องต้น ด้วย Google Sheet

## *ดึงข้อมูลจากเว็บไซต์ (Data Scraping)* เบื้องต้นด้วย Google Sheet

- ✓ดึงข้อมูลไฟล์ csv จากเว็บ
- = IMPORTDATA(ลิงก์ไฟล์ csv)

*ดึงข้อมูลจากเว็บไซต์ (Data Scraping)* เบื้องต้นด้วย Google Sheet

✓ดึงข้อมูลไฟล์ html จากเว็บ =IMPORTHTML(url, query, index) Url: URL เว็บ Query: ระบุว่าเป็น table หรือ list Index: ลำดับตารางในไฟล์

## ใบงานบทที่ 3

1. ดึงข้อมูลไฟล์ csv จากเว็บนี้ >> https://www.datablist.com/learn/csv/download-samplecsv-files (เลือกไฟล์ใดไฟล์หนึ่ง)

- 2. นำข้อมูลที่ได้มาทำต่อไปนี้ ด้วย Google Sheet
- $\blacksquare$  นับจำนวนคอลัมภ์ (No. Cols)
- นับจำนวนแถว (No. Rows)
- ตรวจสอบค่าซ้ำ (Duplicated)
- ตรวจสอบค่าที่หายไป (Missing Values)
- 3. บันทึกไฟล์ด้วยชื่อ นามสกุล รหัสนักศึกษา แปะลิงก์แชร์มาที่ >>

ม.1 <https://docs.google.com/spreadsheets/d/1WLcL4Zi3oBEZEtPsv7gwM1p12k8RPe6h8xNeh8KU9x8/edit?usp=sharing>

ม.2 [https://docs.google.com/spreadsheets/d/1\\_OFH42ZCePU-iKj-hG3A\\_VkGEAzgtdE45axRoYvjUMc/edit?usp=sharing](https://docs.google.com/spreadsheets/d/1_OFH42ZCePU-iKj-hG3A_VkGEAzgtdE45axRoYvjUMc/edit?usp=sharing)

#### อ้างอิง

• Google Sheet For Data Science >>

https://www.youtube.com/watch?v=DlRwRX-mtnA

- IMPORTHTML Google Sheets The Ultimate Guide for 2023 >>https://www.lido.app/tutorials/importhtml-google-sheets
- เปอร์เซ็นต์ไทล์ >>

https://tuemaster.com/blog/%E0%B9%80%E0%B8%9B%E0%B8%AD%E0%B8%A3%E0%B9%8 C%E0%B9%80%E0%B8%8B%E0%B9%87%E0%B8%99%E0%B8%95%E0%B9%8C%E0%B9%84 %E0%B8%97%E0%B8%A5%E0%B9%8C-

%E0%B9%80%E0%B8%94%E0%B9%84%E0%B8%8B%E0%B8%A5%E0%B9%8C-%E0%B8%84/